The Advance Delivery Notification is a pre alert to advise National Mailing & Marketing, that you are sending product to our warehouse.

**\_\_\_\_\_\_\_\_\_\_\_\_\_\_\_\_\_\_\_\_\_\_\_\_\_\_\_\_\_\_\_\_\_\_\_\_\_\_\_\_\_\_\_\_\_\_\_\_\_\_\_**

It comprises 4 sections:

- 1. Personal Particulars
- 2. Product Details
- 3. What you want NMM to do on receipt of goods
- 4. Layout and directly email to NMM

The information you provide by completing this form, greatly assists us with

- Accurately setting up your product title and relevant detail
- Allocation for specific tasks (mail outs, fulfillment or general storage)
- Quality processes to reference what is received against what is expected
- Establishing a line of communication between NMM & Client
- Ensuring we action your product/s according to specific details entered

To use the form you need to go onto the NMM online Ordering site and follow the below prompts.

1. Upon access request, each user will receive an email from [IT@nationalmailing.com.au](mailto:IT@nationalmailing.com.au) . This email will have a personalised user name, password and link to the NMM ordering site.

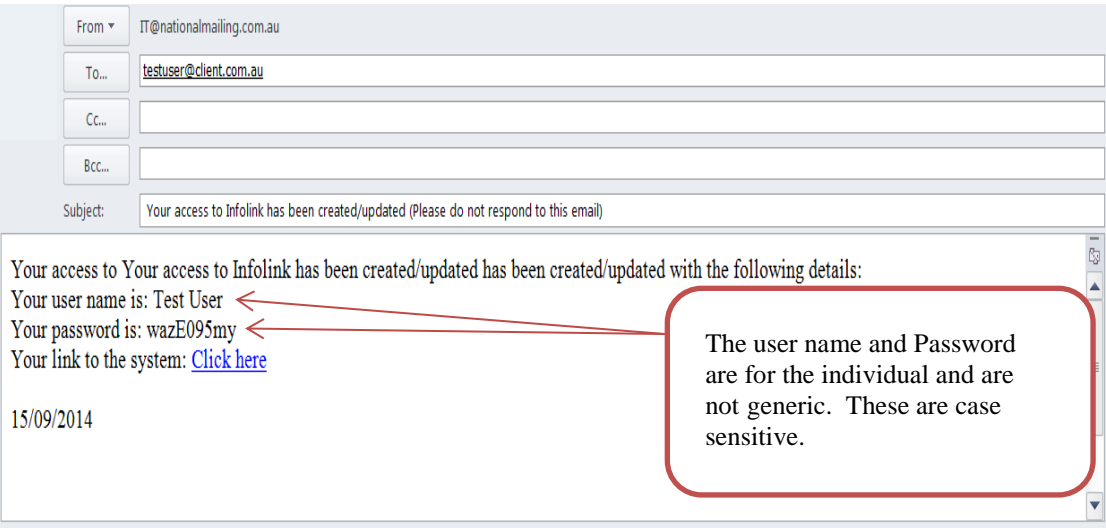

2. To open Infolink click on the link to the system taking you to the NMM website Home page. Select the Client Login tab.

**\_\_\_\_\_\_\_\_\_\_\_\_\_\_\_\_\_\_\_\_\_\_\_\_\_\_\_\_\_\_\_\_\_\_\_\_\_\_\_\_\_\_\_\_\_\_\_\_\_\_\_**

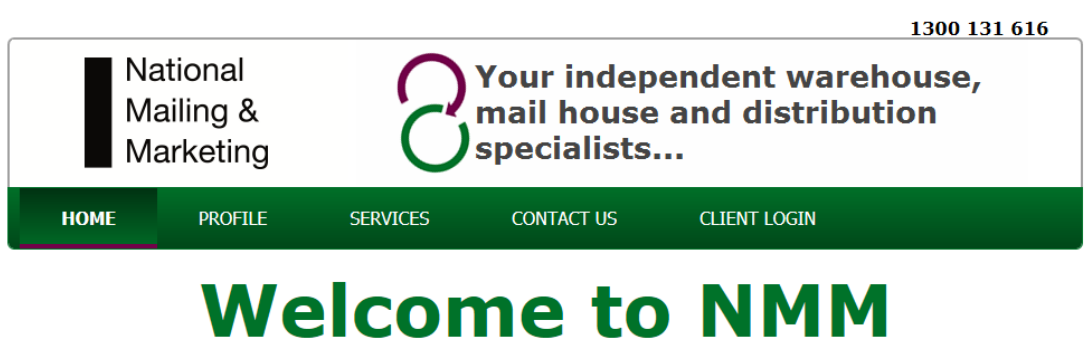

3. Enter in your username and password as provided in your email. Remember that you must enter these in exactly as provided.

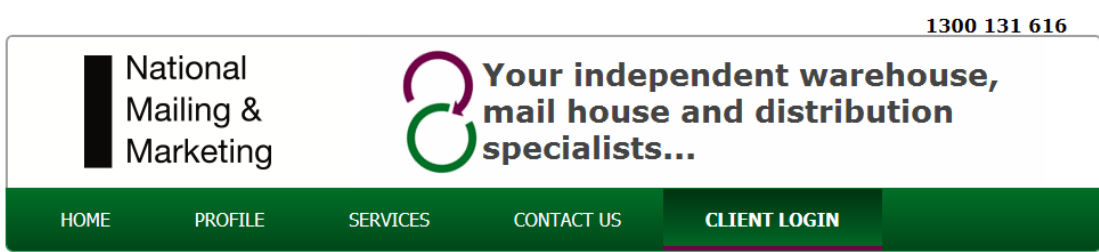

## **NMM Customer Login**

**Match Us In Action...** 

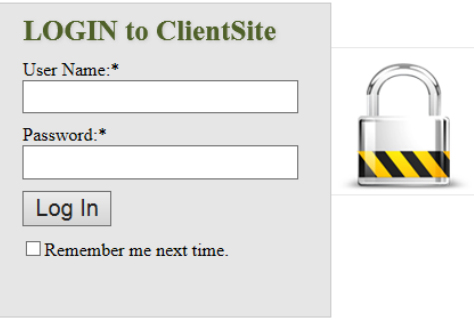

4. The following screen will appear. To create an Advance Delivery Notification form you can select by either the hyperlink listed down the page (Online Advance Delivery Notification Form (ADN)) or the tabs listed across the green header page (ADN Form).

**\_\_\_\_\_\_\_\_\_\_\_\_\_\_\_\_\_\_\_\_\_\_\_\_\_\_\_\_\_\_\_\_\_\_\_\_\_\_\_\_\_\_\_\_\_\_\_\_\_\_\_**

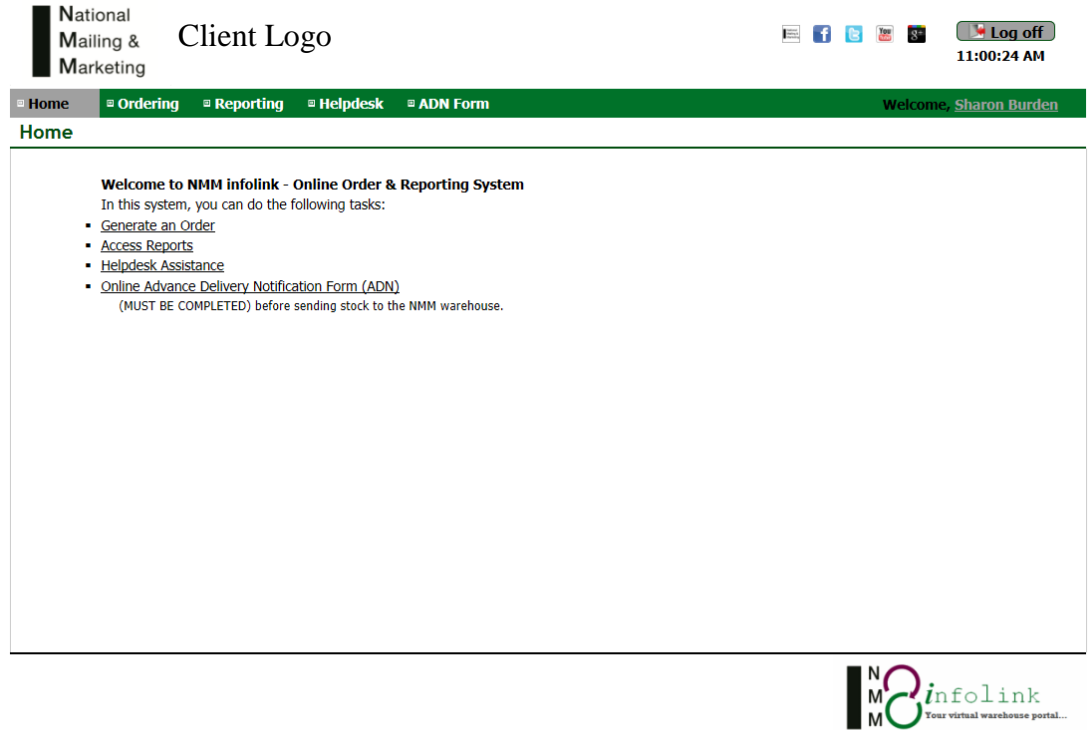

All Rights Reserved by National Mailing & Marketing . Copyright © 2014 . Development: Weiwei He, Sophie Jiang

5. Once the ADN form is selected the following screen will apear. Where possible the users information will be populated.

**\_\_\_\_\_\_\_\_\_\_\_\_\_\_\_\_\_\_\_\_\_\_\_\_\_\_\_\_\_\_\_\_\_\_\_\_\_\_\_\_\_\_\_\_\_\_\_\_\_\_\_**

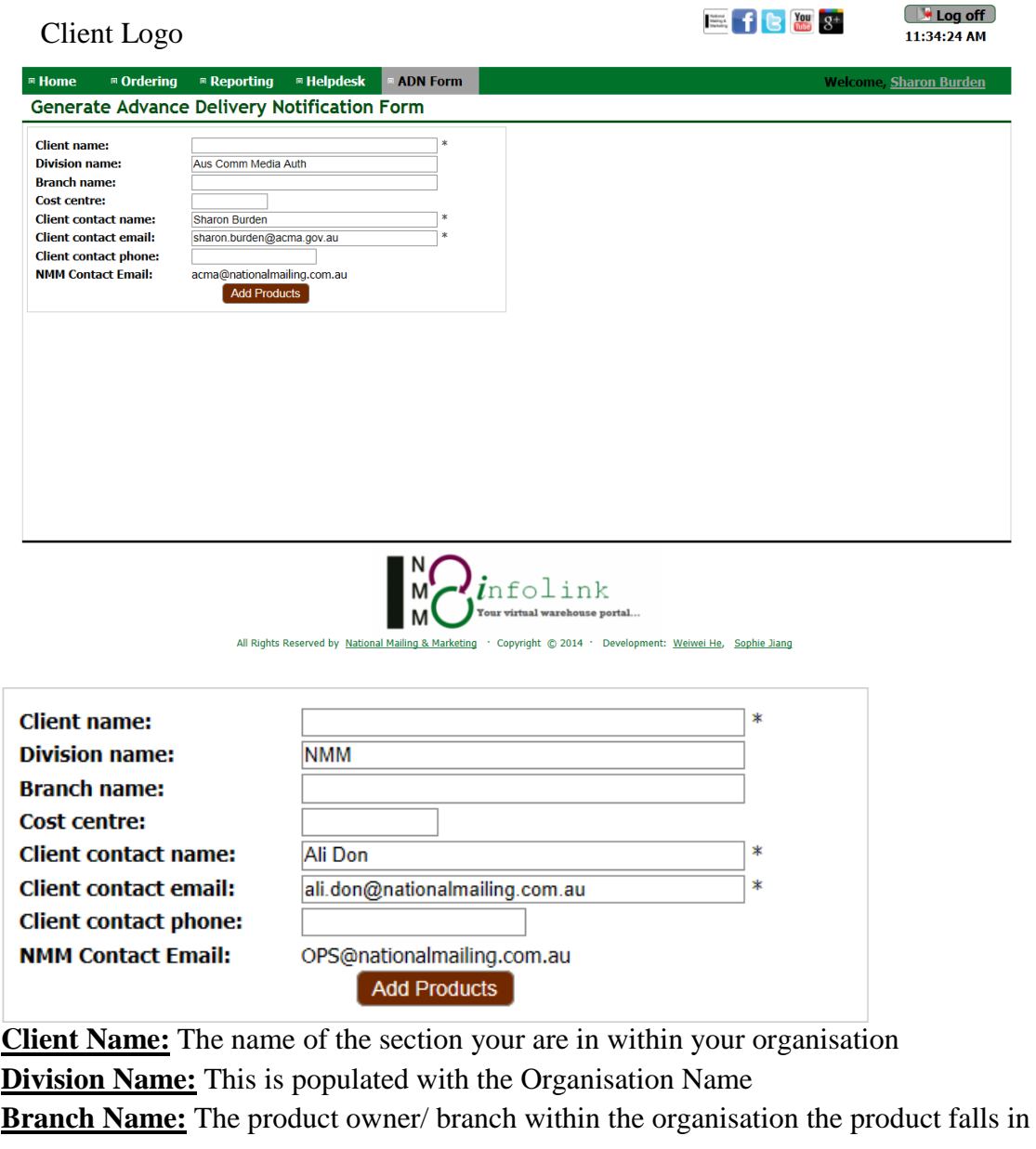

too.

**Branch** 

![](_page_3_Picture_5.jpeg)

**Cost Centre:** Only applicable for organisations internal use. (Not mandatory.) **Client Contact Name:** This is populated with the User Login Name **Client Contact Email:** This is populated with the User Login Email **Client Contact Telephone:** The phone number of the person submitting the A.D.N. Area code must be included. (Not mandatory.)

6. Once you have completed the above information you are now ready to add the product information. To do this you need to select the ADD PRODUCTS button at the bottom.

**\_\_\_\_\_\_\_\_\_\_\_\_\_\_\_\_\_\_\_\_\_\_\_\_\_\_\_\_\_\_\_\_\_\_\_\_\_\_\_\_\_\_\_\_\_\_\_\_\_\_\_**

![](_page_4_Picture_63.jpeg)

7. The following screen will appear with two options

 $\overline{1}$ 

![](_page_4_Picture_4.jpeg)

8. The first is for the setting up of a new product. Select the NEW PRODUCT button if you are sending a product that has not been stored at NMM before.

**\_\_\_\_\_\_\_\_\_\_\_\_\_\_\_\_\_\_\_\_\_\_\_\_\_\_\_\_\_\_\_\_\_\_\_\_\_\_\_\_\_\_\_\_\_\_\_\_\_\_\_**

![](_page_5_Picture_72.jpeg)

The following options will appear for a new product. Complete all fields that are marked with an "\*" as these are mandatory. Leave the Product code empty if it is unknown, but if you have a code that you want to use please enter it. Enter in the Product title (The title that appears on the front of a publication or a short clear description of merchandise items).

![](_page_5_Picture_73.jpeg)

ii. When you get to Product type you are provided with a dropdown list of options, select one that best describes your product arriving at NMM.

\_\_\_\_\_\_\_\_\_\_\_\_\_\_\_\_\_\_\_\_\_\_\_\_\_\_\_\_\_\_\_\_\_\_\_\_\_\_\_\_\_\_\_\_\_\_\_\_\_\_\_\_\_\_\_\_\_\_\_\_\_\_\_\_\_\_\_\_\_

![](_page_5_Picture_74.jpeg)

i.

iii. When you get to Status set to you are provided with three options to select one that best describes the status you wish to have the product stored at.

**\_\_\_\_\_\_\_\_\_\_\_\_\_\_\_\_\_\_\_\_\_\_\_\_\_\_\_\_\_\_\_\_\_\_\_\_\_\_\_\_\_\_\_\_\_\_\_\_\_\_\_**

![](_page_6_Picture_110.jpeg)

 $\rightarrow$  (**Available** = can be ordered by anyone; **Not Orderable** = cannot be ordered; **Embargo** = must be placed into secure Embargo cage due to sensitive information or future release date)

![](_page_6_Picture_111.jpeg)

![](_page_6_Picture_112.jpeg)

v. Ministerial Reference: A reference which may make the product obsolete at times of Parliamentary/Governmental changes. Make note of Page number E.g. Change of Prime Minister.

vi. Quantity to be delivered: The total number of items to be received by NMM vii. Carton Quantity: If known – the number of items in each carton E.g. you are getting 100 printed and there will be 10 per carton we will expect 10 cartons from the printer. If the figures differ then we know that either the quantity is incorrect or the carton quantity is incorrect, leading us to advise you of a discrepancy

viii. UOM: The Unit of Measure is the way that the product is to be sent out. E.G. it can be set as  $EACH = 1$  individual product or Unit = this could be in the form of a box.

**\_\_\_\_\_\_\_\_\_\_\_\_\_\_\_\_\_\_\_\_\_\_\_\_\_\_\_\_\_\_\_\_\_\_\_\_\_\_\_\_\_\_\_\_\_\_\_\_\_\_\_**

ix. Expected delivery date: is the date the printer has been asked to deliver the product to NMM. A pop-up calendar will appear. You must select the date of delivery from it then click on OK. The date can't be the date you are creating the ADN.

![](_page_7_Picture_110.jpeg)

x. Printer/Supplier Name: Where the products are being sent from.

xi. Send Copies to NLDS (National Library Deposit Scheme). If you want NMM to organise the delivery on your behalf. Provide the quantity.

xii. Copies to Departmental Library. If you want NMM to organise the delivery on your behalf. Provide the quantity.

xiii. On receipt of goods at the warehouse, please process as follows: Depending on what choice is made - it will prompt you for additional information relating only to that choice.

\_\_\_\_\_\_\_\_\_\_\_\_\_\_\_\_\_\_\_\_\_\_\_\_\_\_\_\_\_\_\_\_\_\_\_\_\_\_\_\_\_\_\_\_\_\_\_\_\_\_\_\_\_\_\_\_\_\_\_\_\_\_\_\_\_\_\_\_\_

Two options

![](_page_7_Picture_111.jpeg)

New Product: Set up and add to inventory

You will be prompted to enter order limits, Minimum levels and tick to add to image library.

**\_\_\_\_\_\_\_\_\_\_\_\_\_\_\_\_\_\_\_\_\_\_\_\_\_\_\_\_\_\_\_\_\_\_\_\_\_\_\_\_\_\_\_\_\_\_\_\_\_\_\_**

![](_page_8_Picture_39.jpeg)

![](_page_8_Picture_40.jpeg)

Allocate to production fulfilment for mailing job/ distribution Enter as much information as you are able to. This helps with sorting and counting when the product arrives.

**\_\_\_\_\_\_\_\_\_\_\_\_\_\_\_\_\_\_\_\_\_\_\_\_\_\_\_\_\_\_\_\_\_\_\_\_\_\_\_\_\_\_\_\_\_\_\_\_\_\_\_**

![](_page_9_Picture_42.jpeg)

![](_page_9_Picture_43.jpeg)

**\_\_\_\_\_\_\_\_\_\_\_\_\_\_\_\_\_\_\_\_\_\_\_\_\_\_\_\_\_\_\_\_\_\_\_\_\_\_\_\_\_\_\_\_\_\_\_\_\_\_\_**

## xiv. When completed select the ADD TO ADN button to submit.

![](_page_10_Picture_34.jpeg)

xv. The information is now stored on your request. Repeat steps i-xiv over to add additional products.

**\_\_\_\_\_\_\_\_\_\_\_\_\_\_\_\_\_\_\_\_\_\_\_\_\_\_\_\_\_\_\_\_\_\_\_\_\_\_\_\_\_\_\_\_\_\_\_\_\_\_\_**

![](_page_11_Picture_40.jpeg)

8a. The second option for setting up product is for an existing product. There are two ways to search for products using the SEARCH PRODUCT button –

**\_\_\_\_\_\_\_\_\_\_\_\_\_\_\_\_\_\_\_\_\_\_\_\_\_\_\_\_\_\_\_\_\_\_\_\_\_\_\_\_\_\_\_\_\_\_\_\_\_\_\_**

- Product Code Enter the product code or part of the product code if known and select the SEARCH PRODUCT; this will narrow the results displayed.
- Keyword Entre a key word from the product description and select SEARCH PRODUCT button, this will display any products that have the keyword within their description.

![](_page_12_Picture_72.jpeg)

i. Scroll down the list and select the product you wish to advise NMM of. This will populate the screen with all the product information as it currently stands in the NMM Warehouse Management system. If you want to change any of the information do so as in steps 8 i-xiv.

**\_\_\_\_\_\_\_\_\_\_\_\_\_\_\_\_\_\_\_\_\_\_\_\_\_\_\_\_\_\_\_\_\_\_\_\_\_\_\_\_\_\_\_\_\_\_\_\_\_\_\_**

![](_page_13_Picture_58.jpeg)

ii In the On Receipt of goods at the warehouse, please process as follows you are provided with additional options of Add to existing stock and Replace existing stock as well as the Allocate to production fulfilment for mailing job/ distribution

![](_page_13_Picture_59.jpeg)

**\_\_\_\_\_\_\_\_\_\_\_\_\_\_\_\_\_\_\_\_\_\_\_\_\_\_\_\_\_\_\_\_\_\_\_\_\_\_\_\_\_\_\_\_\_\_\_\_\_\_\_**

Select any of the three options and submit

![](_page_14_Picture_34.jpeg)

- 9. This next screen gives you options to amend the A.D.N
	- a. You can edit the product by selecting the Edit button

**\_\_\_\_\_\_\_\_\_\_\_\_\_\_\_\_\_\_\_\_\_\_\_\_\_\_\_\_\_\_\_\_\_\_\_\_\_\_\_\_\_\_\_\_\_\_\_\_\_\_\_**

- b. You can delete the product by using the Delete button.
- c. You can add a new product by going to the search function and repeating the steps starting at point 8.

10. If you are happy with all the products on the Advance Delivery Notification form then select Submit Form.

![](_page_15_Picture_71.jpeg)

11. The system will now generate an A.D.N. Your ADN reference is provided. You have the opportunity to create a new ADN or exit the program. You will be sent an email with the ADN attached.

**\_\_\_\_\_\_\_\_\_\_\_\_\_\_\_\_\_\_\_\_\_\_\_\_\_\_\_\_\_\_\_\_\_\_\_\_\_\_\_\_\_\_\_\_\_\_\_\_\_\_\_**

## **Generate Advance Delivery Notification Form**

![](_page_16_Picture_44.jpeg)